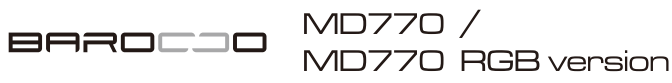

### 取扱説明書

本紙に記載された内容は製品や OS のバージョンによって変更される場合がございます。 記載事項は正確を期すべく細心のチェックを行っていますが、内容の正確性については 保証致しかねます。当社は予告なしに内容を変更する権利を有します。 また、本紙内には付属しない製品の画像や用語が記載される可能性がございますが、 付属品については本紙やパッケージの付属品欄に記載がある物のみとなります。 他社登録商標・商標をはじめ、本紙に記載されている会社名、システム名、品名は 一般的に各社の登録商標または商標です。

#### 安全上のご注意(必ずお守りください。) あなたや他の人々への危害や財産への損害を未然に防止する為 必ずお守りいただくことを記載しております。

V1.7

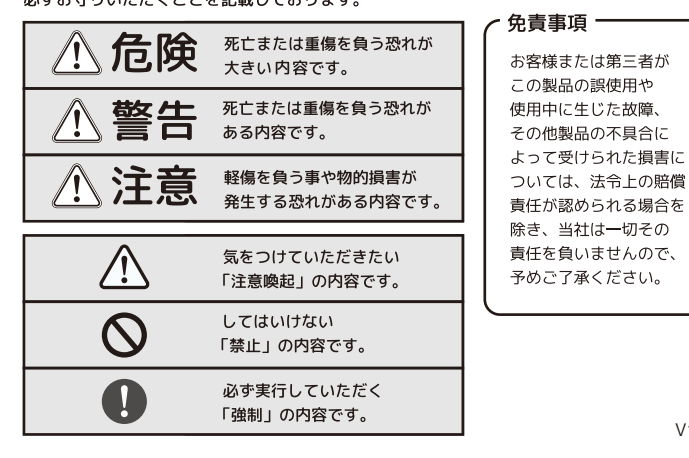

 $-1-$ 

#### **八危険**

- ◎ 本製品を火の中、電子レンジ等に入れたり、加熱したりしないでください。 破裂や発火の原因となります。
- **へ** 本製品を直射日光の当たる場所や炎天下の車中、暖房器具の傍で使用、もしくは 保管をしないでください。破裂や、発火の原因となります。
- $\circ$ なります。また、分解、改造の痕跡がある場合、保証期間内でも交換、修理対応を まっている sile . ..... みたいか
- ◎ 各種端子をショートさせないでください。発熱、破裂、発火、火傷の原因となります。

#### **介警告**

- ◎ 本製品に強い衝撃や圧力を与えないでください。与えてしまった場合は、すぐに 取り外して全てのケーブル類を抜き、一旦使用をやめてください。
- △ 本製品の使用中に煙が出たり、異臭、異音、異常な発熱をした場合は、すぐに ショートや発熱、感電等の原因となります。
- 水分や湿気の多い場所では本製品は使用しないでください。
- 液体に本製品を入れたり、濡らしたりしないでください。
- $\overline{\mathsf{Q}}$ ・濡れた手で本製品に触らないでください。
- 小さなお子様の手の届く場所に本製品を設置、または放置しないでください。  $\infty$  $\overline{O}$
- 乾いた布で拭き取ってください。  $\infty$
- ウーブルに負荷をかけたり、無理な力で巻いたりしないでください。
- · 製品やケーブルを加工したり、傷つけたりしないでください。  $\infty$
- 各種コネクタやケーブルは根元までしっかりと差し込んでください。
- $\overline{\mathbb{A}}$ ・各種コネクタやケーブルを挿したまま持ち運ばないでください。

#### *△***注意**

- 静電気による破損を防ぐ為、本製品に触れる前に体の静電気を取り除いてください。 ● 動作環境内でご使用ください。機能低下、発熱等の原因となります。
- ◎ 以下のような場所で使用、設置をしないでください。感電や火災の原因となります。 1. 強い磁界が発生するところ
- 
- 
- $\overline{Q}$
- $\infty$ ・使用中は勢を持ちます。低温火傷の原因となりますので長時間触れないでください。 ※異常な発熱をした場合はすぐに使用をやめてください。

 $-2-$ 

#### ■健康に関する注意点

・キーボードの使用により、身体的な障害が生じる可能性があります。 長時間のご使用は、手や腕、首や肩、腰への負担が大きくなります。 不快感・苦痛・鈍痛・痺れ・うずき・筋肉の硬直などの身体症状が生じた場合には、 直ちにキーボードの使用を中止してください。 また、定期的に休息をとるようにしてください。 なお、身体に感じる症状は、使用時・操作時以外でも発生します。 体調がよくないときは、長時間の操作をお控えくださいますようお願い致します。

#### ■安全に関する注意点

- ・キーボード本体の落下などにより思わぬ事故となる場合があります。 設置する場所は平らで滑らない場所をお選びください。
- ・キーボードは精密機械であり、内部に変圧装置を含みます。
- 飲み物などの水分が内部に侵入しないようお取り扱いに十分ご注意下さい。 万が一、液体物が侵入した場合は、直ちにご使用を停止してください。
- ・分解、改造はしないで下さい。怪我や感電などの恐れがあります。 また保守用ラベルをはがすなど、分解や修理、改造の痕跡が見られた場合
- 故障時の保証の対象外となります。

■メカニカルキーボードの使用環境に関する注音占 ・CHERRY MX/MX RGB スイッチは、防水仕様ではありません。 飲み物などの水分が混入しますと、基板や IC の不具合を起こすだけでなく、 スイッチが破損し、使用できなくなる場合があります。 ・CHERRY MX/MX RGB スイッチは、防塵仕様ではありません。 内部にスイッチ接点があり、ゴミやホコリが混入・付着すると 入力誤動作(二重入力など)を起こします。 ブロアーなどを使用し、定期的な清掃行うことを推奨致します。

・コネクタはぬれた手で抜き差ししないでください。また、加工したり、 無理に曲げたりしないでください。火災や感電の原因になります。

・特に喫煙環境下でご使用頂きますと、タバコのヤニが接点に付着したり、 タバコの灰が混入し、スイッチが誤動作(二重入力など)を起こします。

■パソコンに接続する際の注意点 ・USB2.0 もしくは USB1.1 ポートへの接続を推奨します。 USB3.0 ポートへ接続した際、PC 側の仕様により認識しない場合があります。 USB3.0 ポートのみ有する PC で使用する際は、UEFI/BIOS の設定変更が必要な場合が あります。変更方法は、各 PC メーカー・マザーボードメーカーにご確認ください。 ・USB ハブ経由で使用する際、電源供給能力により本製品が動作しない場合があります。 ・セットアップ作業を行う際は、管理者権限を持つユーザーでログインして下さい。 ・本製品はホットプラグに対応しています。OS が起動した状態でも、着脱可能です。 ・OS の起動中に何度も抜き差しを繰り返すと、動作が不安定になる場合があります。 このような場合は、OS を再起動してください。

### **製品仕様**

### **パッケージ内容**

#### ・キーボード本体 … 1 台

- ・USB ケーブル (USB-C to USB-A/ ケーブル長 : 約 1.8m)… 1 本
- ・USB ケーブル (USB-C to USB-C/ 左右ユニット連結用)… 1 本
- ・Mistel キープラー(キーキャップ引き抜き工具)… 1 本
- ・ユーザーマニュアル 兼 保証書(本紙) … 1 部
- ・ギフトキーキャップセット…1 パック

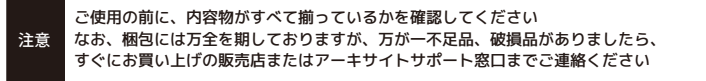

 $-5 -$ 

 左 Windows キーの ON / OFF が可能です。初期状態ではロックはかかっていません ー<br>Pn+Win を押して切り替えます

 $-7-$ 

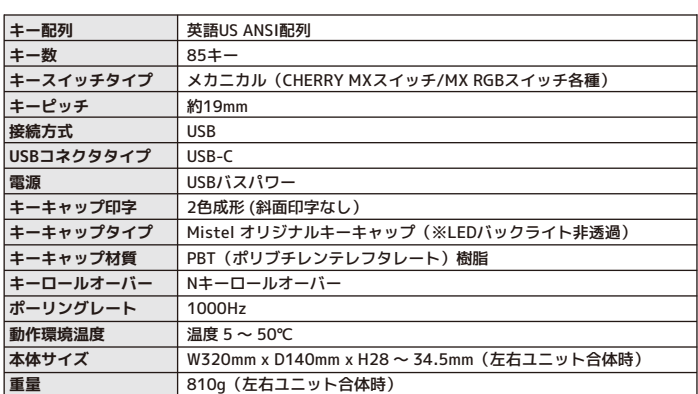

### **PC との接続方法について**

- 1. 左右ユニットを、付属の USB-C to USB-C の USB ケーブルを使って、連結します 2. USB-C to USB-A のケーブル使い、USB-C コネクタをキーボード右ユニットの
- 右端のポートに接続して、反対の USB-A コネクタを、PC に USB ポートに差し込みます 3. キーボードの左半分のみを使用するには、USB-C to USB-A のケーブル使い、 USB-C コネクタのみを、キーボード左ユニットの左端のポートに接続して、 反対の USB-A コネクタを、PC に USB ポートに差し込みます その際、左右ユニットを連結する USB-C to USB-C の USB ケーブルは、 必ず左ユニットから取り外してください

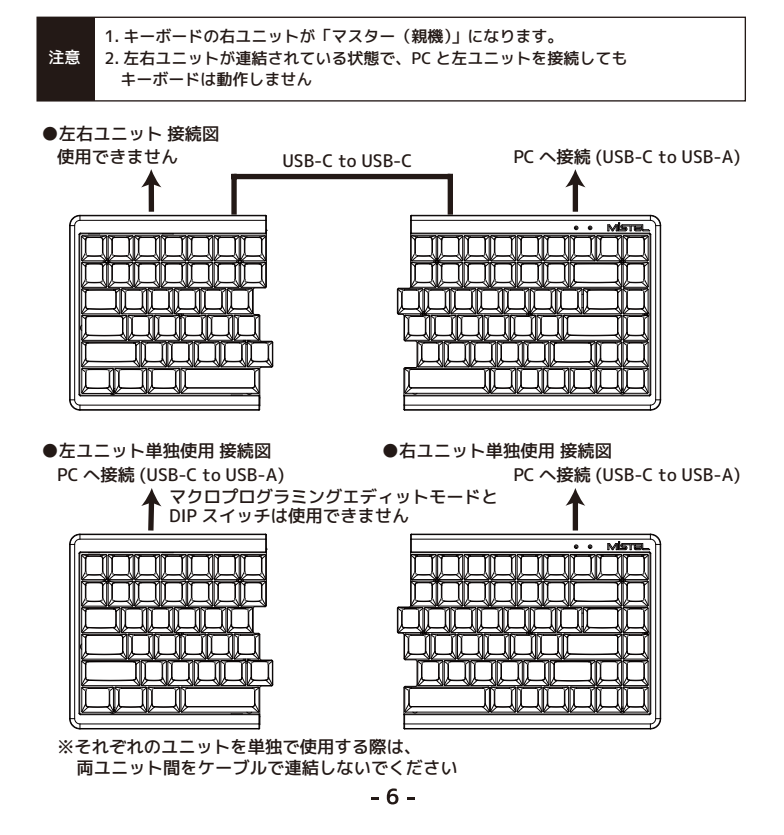

### **Fn キーとの同時押し操作によるキー入力機能**

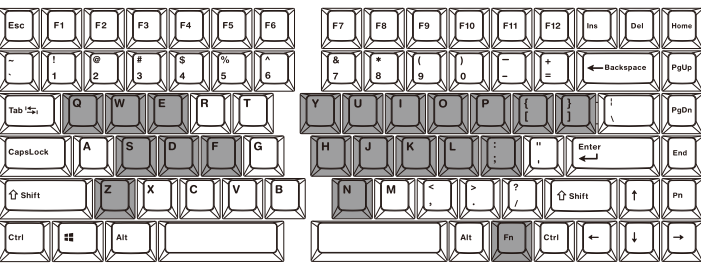

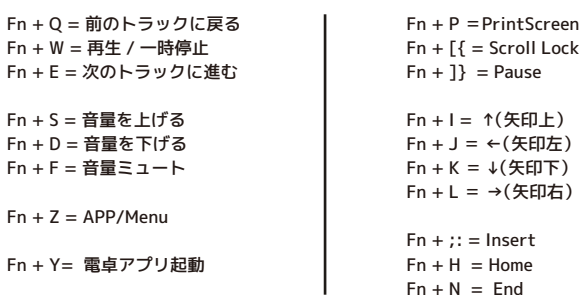

 QWERTY、Colemak、および Dvorak レイアウトのいずれかを選択可能です レイアウトを切り替えるには、Pn + ' " キー(Enter 左横のキー)を押します

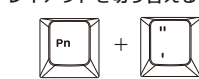

■Windows キーロック

※Fn 同時押し操作の斜面印字はありません。予めご了承ください

### **キー配列の切り替えとキーロック機能**

#### ■キー配列の切り替え

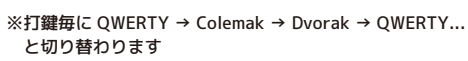

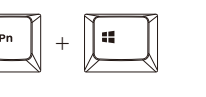

販売元

東京都台東区秋葉原 5-9 明治安田生命秋葉原ビル

**禁アーキサイト** 

URL: http://www.archisite.co.jp サポートダイヤル: 03-6859-0284 受付時間 10:00~12:00 13:00~17:00 (弊社指定定休日 年末年始 土日 祝祭日を除く)

〒110-0006

- 2. 火気の周辺や熱のこもるところ
- 3.漏雷等を引き起こす、水や水場の近辺
- $\infty$ ・有機溶剤で本製品を拭かないでください。
- 本製品を熱がこもる状態で使用しないでください。

### **LED インジケータについて**

# 

- 
- 

■LED1 … マクロプログラミングレイヤー / マクロプログラミングエディットモード のステータス 及び 各種リセット動作を表示するインジケータです

 MD770 は 3 つのマクロプラグラミング可能なレイヤー ( 階層 ) を持っています。 LED1 は、どのレイヤーが選ばれているか、またはプログラミングエディットモードが 動作状況などを確認するインジケータです

○LED1 の点灯色とキー操作

- 1. 無点灯 … 初期レイヤー選択状態
- 2. 赤で点灯 … レイヤー 1 選択状態
- 3. 緑で点灯 … レイヤー 2 選択状態
- 4. 青で点灯 … レイヤー 3 選択状態
- 5. 白で点灯 … マクロプログラミングエディットモード動作中
- 6. 白で点滅 … ① マクロプログラミングエディットモード編集中 (設定中) ② Fn、Pn キーリマップモード動作中 ③ レイヤーリセット・ファクトリーリセット動作中
- (5、6 はマクロプラグラミングレイヤー 1 ~ 3 を選択時のみ)
- ※詳細は、"マクロプログラミングエディットモードと設定方法(10 ~ 12 ページ)" にて説明します

■LED2 … CapsLock のインジケータ。CapsLock ON の時、黄色で点灯

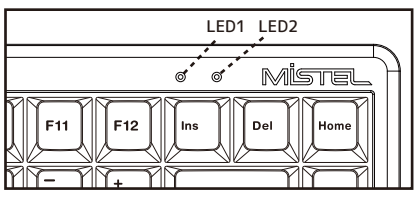

#### **右ユニット背面 DIP スイッチについて**

本体背面上部にDIPスイッチを搭載しています DIPスイッチの ON / OFF により、各スイッチに割り当てられた キー機能変更設定を有効 / 無効にすることが可能です

ON 1 2 3 4

#### ■macOS風配列最適化モード時のキー動作

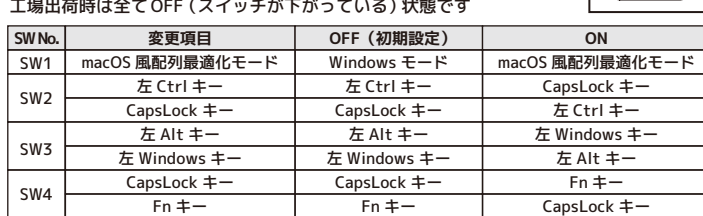

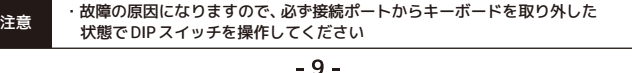

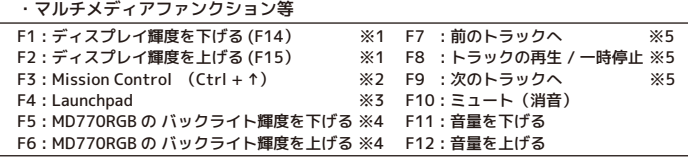

 ・その他:① 左 Windows(Command)キーと左 Alt キー(Option)の位置入れ替え ② 右 Alt キー → 右 Windows (Command) キーへ変更

#### ※1 … ラップトップ型 (ノート型)機種のみで動作。外付けディスプレイでは動作しません ※2 … OSが初期設定である場合のみ動作します (設定の確認方法)

 アップルメニュー>「システム環境設定」>「キーボード」をクリックします 続いて「ショートカット」タブをクリックします ……<br>左側に表示されたリストより、「Mission Control」をクリックします 右側に表示されたリストの、"Mission Control" チェックボックスが ON で、 右端のキーコンビネーション欄が "^ ↑" になっているかご確認ください ※3 … Launchpadキーとして使用する際は、MacOS側で設定が必要です (設定方法) アップルメニュー>「システム環境設定」>「キーボード」をクリックします 続いて「ショートカット」タブをクリックします

■すでにプログラムされているキーに別のプログラムを設定しなおす方法 ステップ 3-4 で、マクロをプログラムしたキーを 2 度押します その後 LED1 は白色で点滅しますので、ステップ 4 に進んでください

#### ■すでにプログラムされているキーに元に戻す方法

左側に表示されたリストより、「Launchpad と Dock」をクリックします

右側に表示されたリストの "Launchpad の表示" のチェックボックスを ON にし、

右端のキーコンビネーション欄をクリックし、"F4" を打鍵し設定してください

 ・Pn キーおよび Pn キーと同時押しするキー操作 ■遅延間隔を挿入したプログラミング

※4 … MD770 RGB バックライトモデルのみ

※5 … iTunes がアクティブの時

## **マクロプログラミングエディットモードと設定方法**

#### マクロプログラミングは、下記の手順で設定します ー<br>ステップ 1:マクロプログラミングレイヤー を選択します 初期レイヤーはマクロプログラミングすることができません。 1 ~ 3 レイヤーのみマクロプログラミングが可能です ※設定を行う前にすべての DIP スイッチが OFF であることを確認してください

Fn および Pn キーを任意の移動 (リマップ) することができます 移動後、元々の Fn キー位置は右 Windows キー、 元々の Pn キー位置は APP / Menu キーとして動作します なお、これらのキー位置にマクロプログラミングすることはできません

・デフォルトレイヤー … Pn+ M を押して、Pn を先に離す →LED1 は消灯状態 ※デフォルトレイヤーにはマクロプログランミングはできません。 ・レイヤー 1 … Pn + , < を押して、Pn を先に離す → LED1 が赤色で点灯します ・レイヤー 2 … Pn + . > を押して、Pn を先に離す → LED1 が緑色で点灯します ・レイヤー 3 … Pn + /? を押して、Pn を先に離す → LED1 が青色で点灯します

→ LED1 が白で占滅 ステップ 3:Fn もしくは Pn を移動(リマップ)したいキーを押します → 設定が終わると、LED の点灯が設定モードに入る前の状態に戻ります

ステップ 2:Fn + 右 Ctrl を押してプログラミングエディットモードに進みます → LED1 が白色で点灯します

ステップ 3:マクロをプログラムしたいキーを押します

→ LED1 が白色で点滅します

■選択中の各レイヤーを初期状態に戻す ステップ 1:Fn + R を長押します ステップ 2:LED1 が白色で 5 回点滅 → 消灯します。これでレイヤーリセット完了です

■すべてのレイヤーを初期状態に戻す

ステップ 4:プログラムしたい内容をタイピングし、最後に Pn を一度押します Pn を押すことで、プログラム設定が保存 ( セーブ ) されます → LED1 の点滅が止まり、再び白色に点灯します

ステップ 5:ステップ 3 と 4 を繰り返し、その他のキーにもプログラムします ステップ 6:Fn + 右 Ctrl を押し、プログラミングエディットモードから退出します → 設定が終わると、LED の点灯が設定モードに入る前の状態に戻ります

 ステップ 3-4 で、マクロをプログラムしたキーを 2 度押します その後 LED2 は白色で点滅しますので、Pn を一度押してください(セーブ) Fn + 左 Ctrl を押し、プログラミングエディットモードから退出します → 設定が終わると、LED の点灯が設定モードに入る前の状態に戻ります

 $-10-$ 

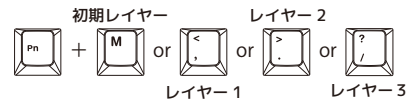

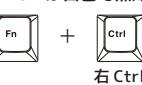

#### **マクロプログラミングエディットモードと設定方法 ( 続き)**

■マクロ設定が出来ないキー

マクロ設定時に必要な下記のキーへのマクロ設定は行うことが出来ません

文字と文字の遅延間隔の設定をしたい場合は、次の操作で行うことができます

また、遅延間隔をより細かく設定することもできます 但し、遅延間隔を <sup>1</sup> 回挿入する毎に、1 キーストロークとしてカウントされます 各キーに対して、プログラミング可能なキーストローク数の制限があります

(例)Q を押した際に、"ok" と入力されるようプログラムする <sup>o</sup> とkの間に 1.2 秒の間隔を挿入する

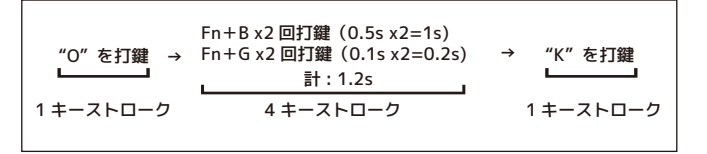

・プログラムエディットモードで、約 30 秒間どのキーも押されない場合、 通常モードに戻ります。

編集モードを終了すると、そのままカスタムカラー再生モードに戻ります ステップ 7:設定後は、Pn + F5 などで他の発光パターンを選択し、 再びカスタムカラー再生モードを選択・再生したい場合は、 Pn + F10 を押し、カスタム(CM) カラー編集モードで 保存した点灯設定を 呼び出すことができます

 $-14-$ 

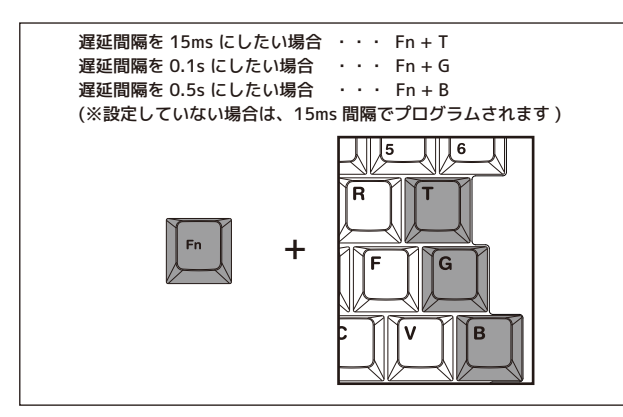

#### ■Fn および Pn キーのリマップ機能と設定方法

ステップ 1:マクロプログラミングレイヤー を選択します。

ファームウェアの更新は、Windows PC からのみ行うことができます macOS やその他 OS からの更新はできません WindowsPC をご用意いただく必要がございます

・レイヤー 1 … Pn + , < を押して、Pn を先に離す → LED1 が赤色で点灯します ・レイヤー 2 … Pn + . > を押して、Pn を先に離す → LED1 が緑色で点灯します ・レイヤー 3 … Pn + /? を押して、Pn を先に離す → LED1 が青色で点灯します ステップ 2:Fn もしくは Pn + 左 Shift を長押します。 → LED1 が白で 3 回点滅 → LED1 が選択中レイヤーの色で点灯→長押ししているキーを離す

注意 1 : Fn や Pn ポジションを変更し、割り当てした位置を忘れてしまった場合は、 Fn + R で(Fn キーは元々の位置)を使って、レイヤーリセットをしてください。 但し、一緒に選択中レイヤー内のすべてのマクロ設定もリセットされます。 2 : Fn や Pn のポジション変更が可能なキーには制限があります。 左 Shift キー、右 Ctrl キーへのリマップできません。 3 : Fn、Pn キーは、同じレイヤー内に 2 箇所以上設けることはできません。

### **マクロプログラミングエディットモードと設定方法 ( 続き)**

ステップ 1:左 Alt + 右 Alt を長押します ステップ 2: LED1 が白色で 5 回点滅 → 消灯します

これですべてのレイヤーのリセット完了です

ステップ 3:完全にリセットするために、キーボードに接続したケーブルをすべて 抜き取り、再度差し込みなおしてください

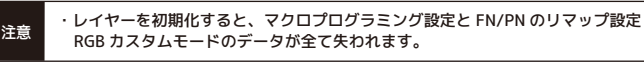

・Pn + ESC = カラーパレット表示

- … 各キー毎に割り当てられた、異なるカラーが表示・点灯されます
- 下記 "点灯モードの切り替え" で説明する全点灯単色発光モード / Breathing モード、 14 ページで説明するカスタムカラー編集モードでのキー配色選択で利用できます ・Pn + F5 = 点灯モードの切り替え
- … Pn + F5 を打鍵する毎に点灯モード (発光パターン) の切り替えができます 消灯状態を含めて 11 個の発光パターン(下記表参照)がプリセットで用意されており、 切り替えが可能です。1→2→3........→9→10→11→1.... の順番で切り替わります

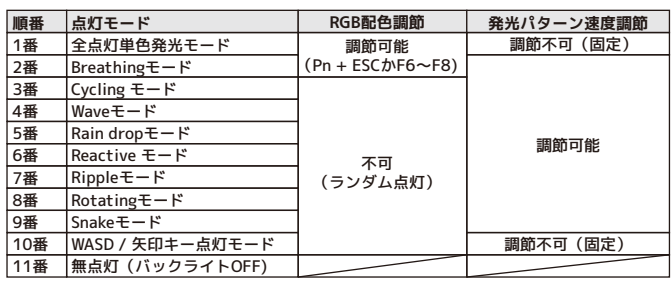

- ・Pn + F6 = カラー配色調節(R 赤)
- ・Pn + F7 = カラー配色調節(G 緑)
- ・Pn + F8 = カラー配色調節(B 緑)
- … 三原色 RGB の強さを、それぞれ 10 段階で調節できます
- 1 回の打鍵で 1 段階強くなります。
- ・Pn + F9 = カスタムカラー編集モード
- ・Pn + F10 = カスタムカラー再生モード

 … カスタムカラー編集モードは、各キーを好みの色を設定し、保存するモードです 10 ページで説明している各マクロレイヤーに 1 種類の点灯設定が保存できます 点灯パターンは設定できません。設定方法については、14 ページを参照してください カスタム(CM)カラー再生モードでは、カスタム(CM)カラー編集モードで保存した、 点灯設定を呼び出すことができます

- ・Pn + ↓ = LED 輝度 DOWN / Pn + ↑ = LED 輝度 UP
- ※輝度は 11 段階調節 ( 消灯含む)。消灯状態では機能しません
- ・Pn + ← = 発光パターン速度 DOWN / Pn + → = 発光パターン速度 UP ※速度調節は 5 段階。消灯状態 / 発光パターン固定状態の場合は機能しません

・Pn + 0 = バックライト機能 OFF

 $-13-$ 

### **LED バックライトの操作方法(RGB モデルのみ)**

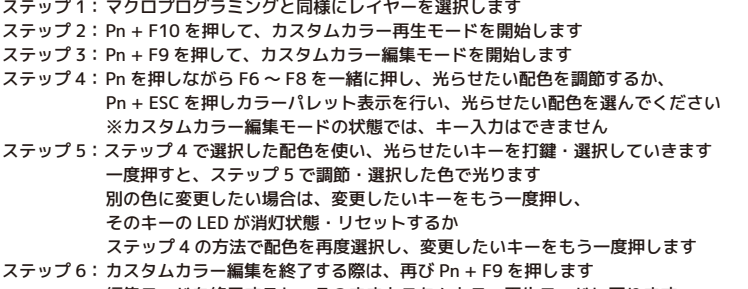

### **カスタムカラー編集モードの設定手順(RGB モデルのみ)**

#### **Windows10 キーボードの配列設定変更**

キーの印字通りに正しく入力できない場合は、OS 側でキーボードの配列設定変更が必要な 場合があります

(例)

・SHIFT + "2"(テンキーではないほうの "2")を入力した際、

 「@」ではなく「"」が入力されてしまう → 日本語配列キーボードとして認識している ※Windows プラグアンドプレイなどが要因となり、OS 側で勝手にキーボードの配列設定が 変更されてしまう場合もございます

その場合は、下記の方法で設定変更を行ってください

- 1. 左下の Windows マークをタップ(キーボードの Windows キーを押す) もしくは画面の右端をスワイプしアクションセンターを立ち上げます
- 設定のアイコン(歯車マーク)をタップし、Windows の設定を立ち上げます
- 2.「時刻と言語」をタップします
- 3.「地域と言語」をタップします
- 4.「言語」の「英語」をタップし、「オプション」をタップします
- 5.「ハードウェアキーボードレイアウト」の「レイアウトを変更する」をタップします

【英語配列キーボードを接続してるが、日本語配列キーボードとして認識してる場合】 レイアウトの設定が「日本語キーボード(106/109 キーボード)」になっている場合は、 「英語キーボード(101/102 キーボード)」に変更し、サインアウトします

### **ファームウェアの更新**

◎メーカーの最新ファームウェア公開のあわせて、ホームページ上で公開中の FAQ に関しても随時更新してまいります。

キーボードをより快適に利用できるようにするため、ファームウェア更新プログラムを WEB 上でご提供する場合があります

**http://www.archisite.co.jp/support/faqkeyboard/**